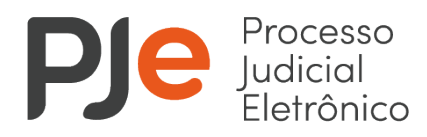

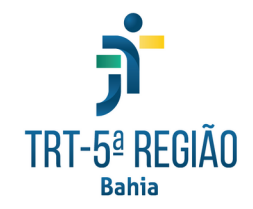

# **MANUAL DE OPERAÇÃO DO PJe PARA PROCURADORES DE PESSOAS JURÍDICAS DE DIREITO PRIVADO**

# **1) Criação da Procuradoria**

As pessoas jurídicas deverão encaminhar, através de e-mail endereçado ao Núcleo de Suporte Operacional ao PJe (nusop@trt5.jus.br), petição, dirigida à Exma. Desembargadora Presidente, nos seguintes termos:

"EMPRESA TAL (*qualificação com nome, CNPJ e e-mail da empresa representada*), neste ato representada pelo(s) seu(s) advogado(s) (*nome(s), CPF, telefone(s), e-mail(s) e naturalidade(s) do(s) advogado(s)*), com instrumento de mandato anexo, e apresentando seu(s) Assistente(s) de Procuradoria (*nome(s), CPF, telefone(s), e-mail(s) e naturalidade(s) do(s) Assistentes(s)*), vem requerer o seu credenciamento conforme disposto no art. 2º da Lei nº 11.419/2006, declarando que a partir da efetivação do cadastro receberá as notificações pessoais e as citações, inclusive para pagamento, na forma do art. 5º do referido diploma legal, ou seja, através de portal, pela modalidade via sistema.

Informamos, outrossim, que, dentre os indicados, o(a) Sr(a). Fulano de Tal figurará como Procurador Gestor, a quem cabe solicitar inclusão, alteração de dados e exclusão dos demais Procuradores."

A petição, que deverá listar todas as pessoas que figurarão com perfil de Procurador e Assistente de Procuradoria e quem deve figurar como Procurador Gestor, deverá ser acompanhada de instrumento de mandato, com outorga de poderes para receber notificações e citações.

Recebido o e-mail, o Núcleo de Suporte Operacional ao PJe deverá proceder, em um prazo de até 5 (cinco) dias úteis, o credenciamento da referida parte, de seus Procuradores e Assistentes de Procuradoria, no sistema de PJe de 1º e 2º graus.

Após o cadastramento, será enviado um e-mail às Unidades Judiciárias de 1º e 2º graus informando que, a partir daquela data, todas as comunicações à parte cadastrada deverão ser feitas via sistema.

Também será enviado um e-mail resposta à empresa solicitante confirmando o credenciamento e informando que a partir daquela data as comunicações à parte serão feitas via sistema. Neste mesmo e-mail, será informado que o Procurador Gestor

será o único autorizado a solicitar inclusão, exclusão de nomes ou alteração de dados dos demais Procuradores e Assistentes de Procuradoria nomeados. Caso a exclusão de nomes ou alteração de dados seja em relação a esse Procurador Gestor, deverá a própria empresa, através de nova petição dirigida à Exma. Presidente, encaminhada via e-mail ao endereço eletrônico nusop@trt5.jus.br, fazer a devida solicitação, apresentando de logo nome e demais dados (CPF, telefone, e-mail e naturalidade) do novo Procurador Gestor, sob pena de as notificações e citações referidas continuarem a ser encaminhadas àqueles anteriormente nomeados.

O NUSOP também expedirá e publicará Edital de Notificação informando a efetivação do credenciamento daquela(s) empresa(s), publicando-o na edição do DEJT do primeiro dia útil seguinte ao do cadastramento.

### **2) Acessando o sistema**

Após acessar o PJe (pje.trt5.jus.br), o Advogado terá que alternar para o perfil de Procurador, clicando no campo que fica no canto superior direito da tela, logo abaixo do seu nome. Veja:

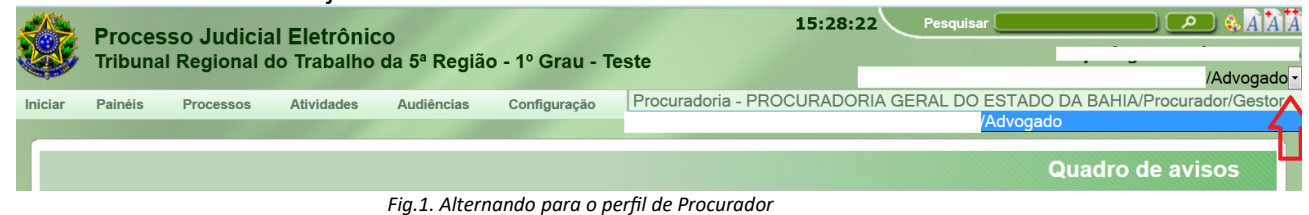

# **3) Acessando o Painel do Procurador**

Acesse o caminho *Painéis >> Painel do advogado – Procurador.* Veja:

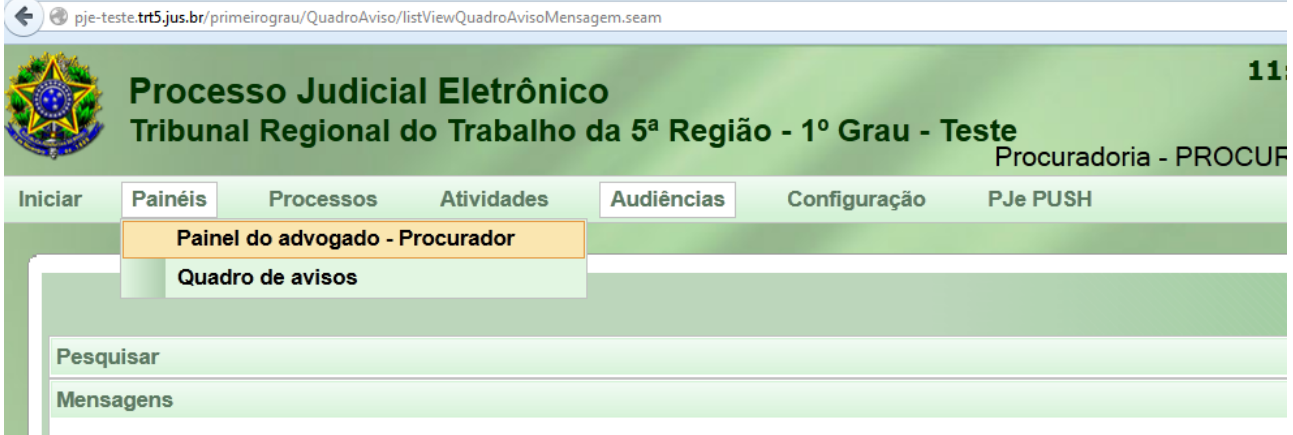

#### *Fig. 2. Acessando o Painel do Procurador*

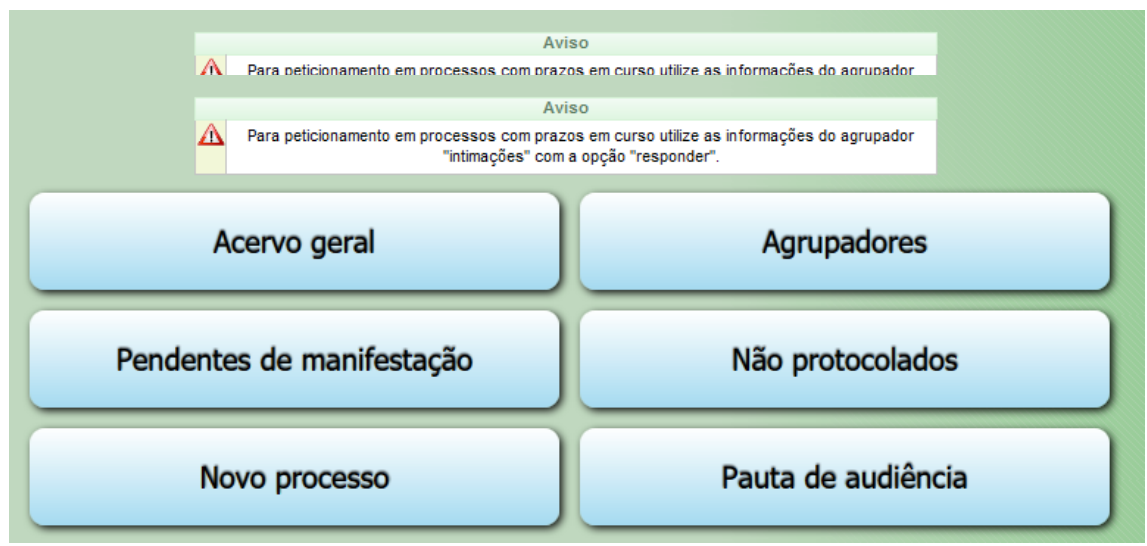

*Fig. 3. Acesso rápido às funcionalidades do Painel do Procurador*

## **4) Acervo geral**

Ali estão todos os processos da empresa representada, divididos por jurisdição (no 1º grau) ou por Órgão Julgado Colegiado (no 2º grau):

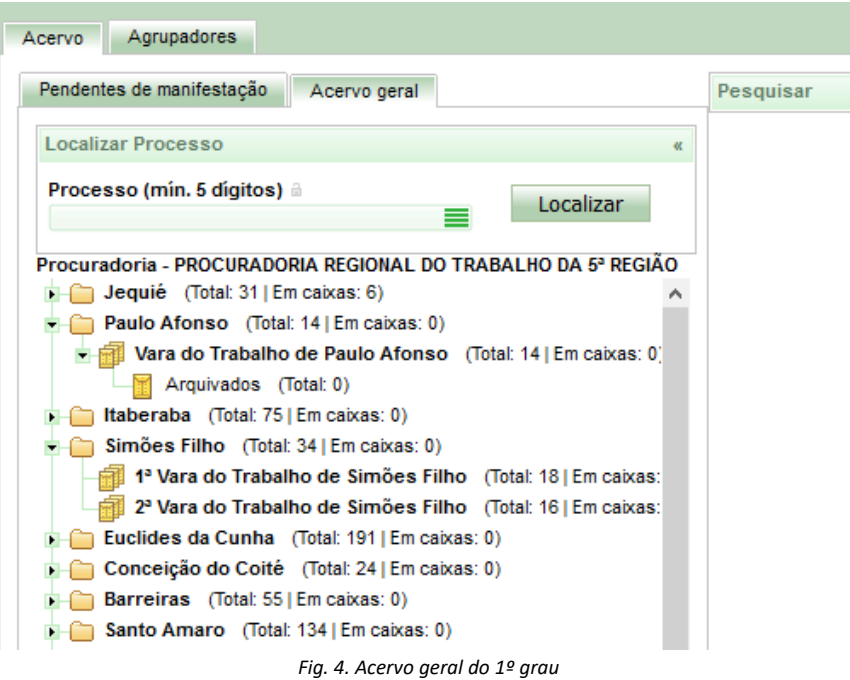

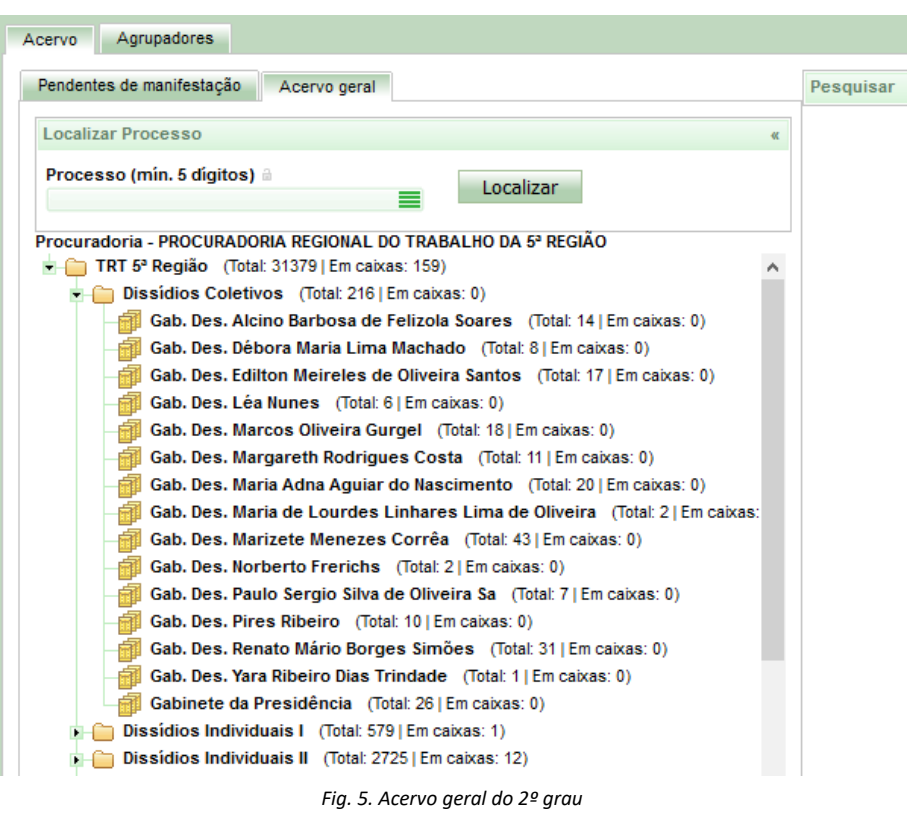

Para ter acesso à listagem dos processos, clique na seta ao lado da jurisdição (1) e depois na Unidade Judiciária desejada (2). Para peticionar, visualizar documentos e outras informações do processo, clique no ícone "Ver Detalhes"(3) ou no número do processo (4):

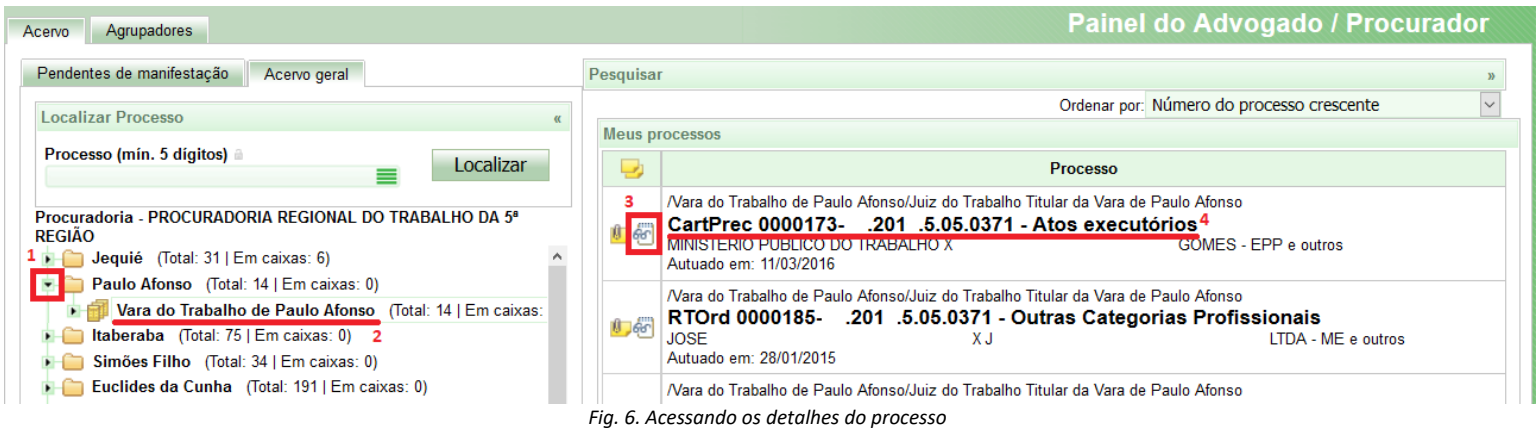

### **5) Agrupadores (ver regras no Anexo 1)**

Através desse caminho, o Procurador recebe todas as intimações/citações expedidas pelas Unidades Judiciárias para as empresas representadas pela Procuradoria.

| Acervo<br>Agrupadores                           | Painel do Advogado / Procurador |
|-------------------------------------------------|---------------------------------|
| Selecione as Jurisdicões                        | $\mathcal{V}$                   |
| Pendentes de ciência ou de seu registro - 68    | $\mathcal{Y}$                   |
| Comunicações confirmadas e dentro do prazo - 53 | $\mathcal{V}$                   |
| Cujo prazo findou nos últimos 10 dias - 39      | $\mathcal{Y}$                   |
| Ciência nos últimos 30 dias, sem prazo - 12     | $\mathcal{V}$                   |
| Processos sem audiências designadas - 0         | $\mathcal{Y}$                   |
| Expedientes respondidos nos últimos 10 dias - 0 | $\mathcal{V}$                   |

*Fig. 7. Agrupadores de intimações dirigidas à pessoa jurídica representada.*

Vale ressaltar que nestes agrupadores estarão TODAS as intimações (notificações para audiências, por exemplo) ou citações (para pagamento, por exemplo).

Ao clicar no agrupador "Pendentes de ciência ou de seu registro", aparecerão as notificações pessoais expedidas via sistema para a parte representada. O ícone da lupa vermelha (1) indica que o expediente ainda está pendente de ciência. O ícone do envelope (2) poderá ser utilizado para peticionar no processo. O ícone do bloco de notas (3) é utilizado para visualizar as informações e documentos do processo. A penúltima coluna ("Data do ato de comunicação") indica a data em que o expediente foi elaborado.

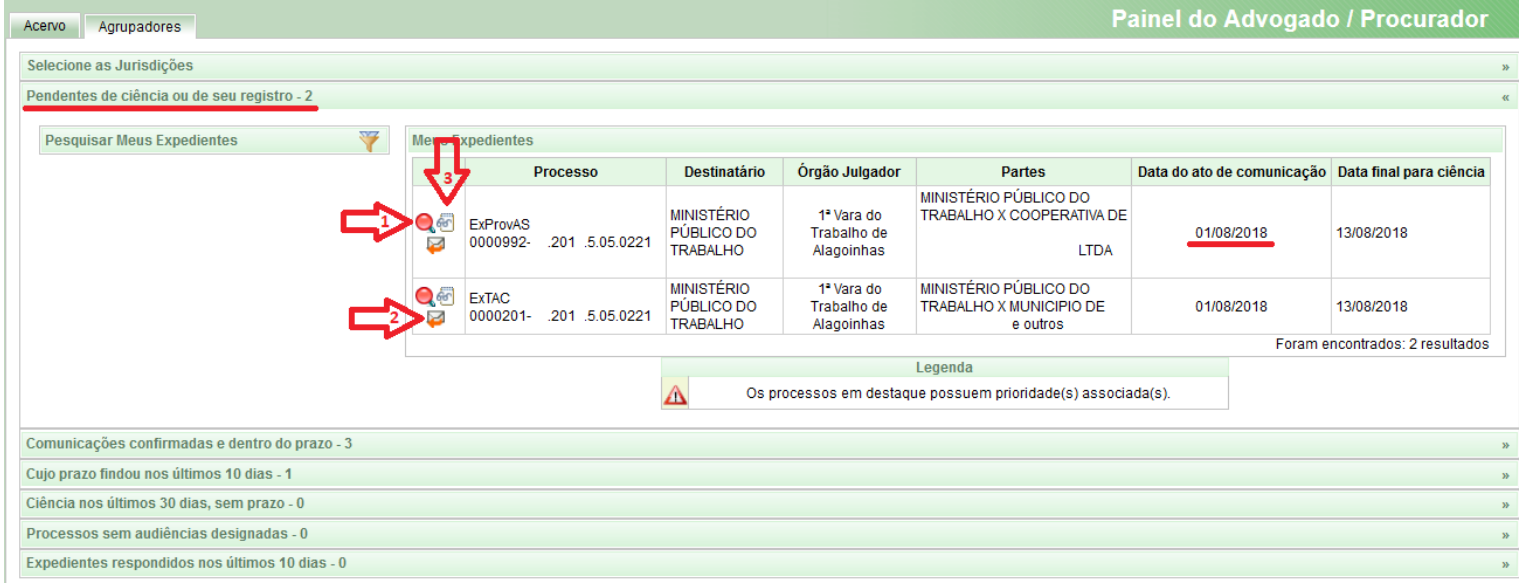

*Fig. 8. Agrupador "Pendentes de ciência ou de seu registro".*

Ao clicar na lupa vermelha  $\left( \bigcirc \right)$ , aparecerá a mensagem abaixo:

NUSOP – Núcleo de Suporte Operacional ao Processo Judicial Eletrônico (PJe) Av. Miguel Calmon, 285, Fórum Juiz Antonio Carlos Araújo de Oliveira, 5º andar, Comércio – Salvador/BA E-mail: [nusop@trt5.jus.br](mailto:nusop@trt5.jus.br) | Telefone: 71 3284-6777

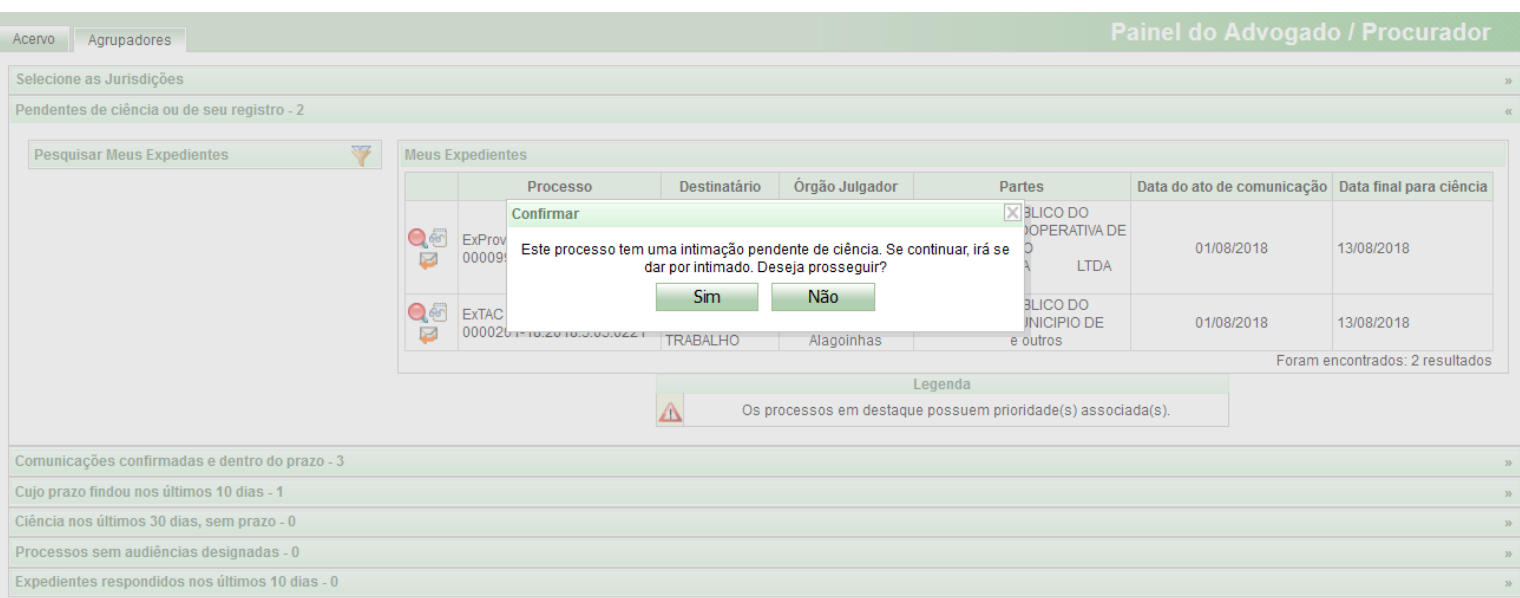

*Fig. 9. Confirmar ciência do expediente.*

Ao clicar em "Sim", o processo será movimentado do agrupador atual para o agrupador "Comunicações confirmadas e dentro do prazo". A lupa azul  $\left(\bigcirc\right)$  indica a ciência da intimação e permite visualizar o expediente.

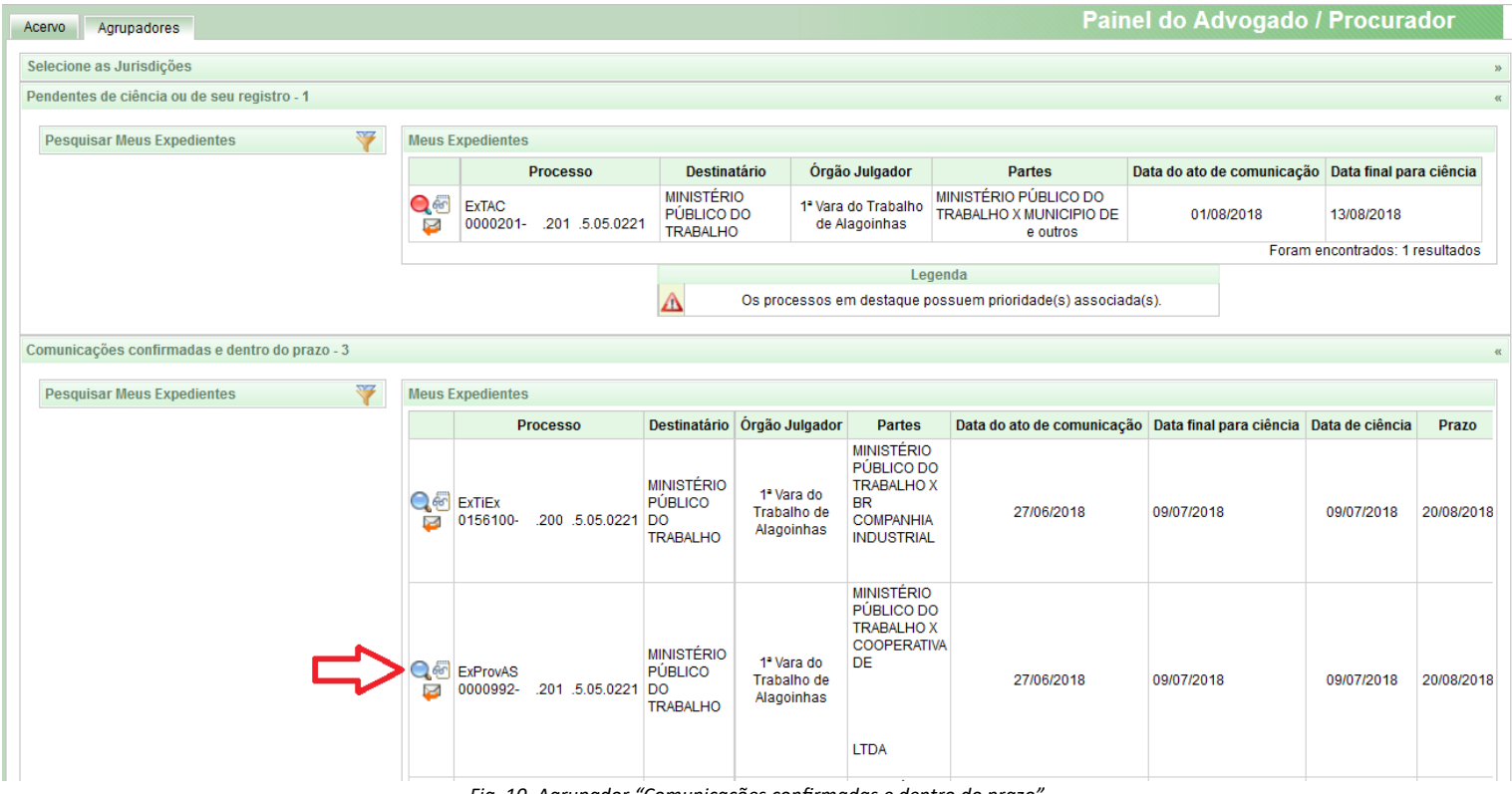

*Fig. 10. Agrupador "Comunicações confirmadas e dentro do prazo".*

Ao clicar no ícone "Responder" ( ), será possível incluir no processo a resposta ao expediente.

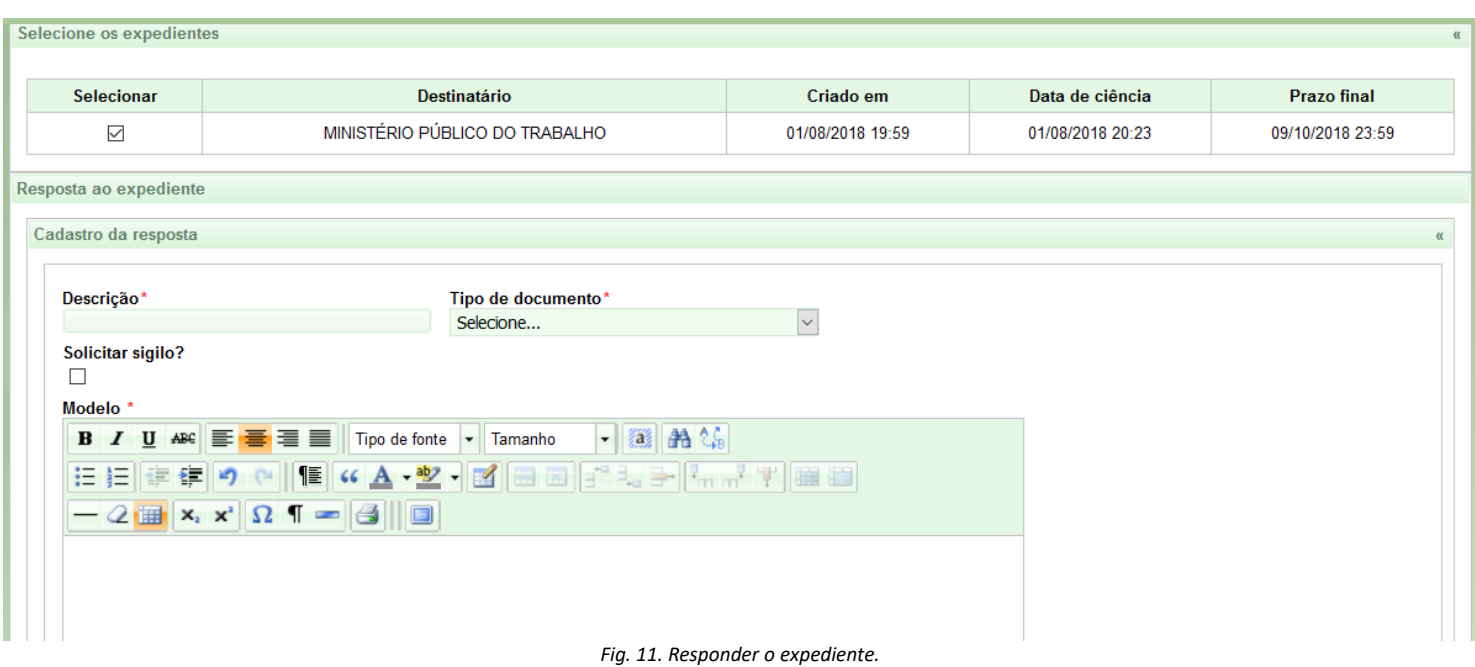

Os demais agrupadores possuem as mesmas funcionalidades, mas com regras distintas para o agrupamento dos processos (vide Anexo 1).

# **ANEXO 1: Regras dos agrupadores**

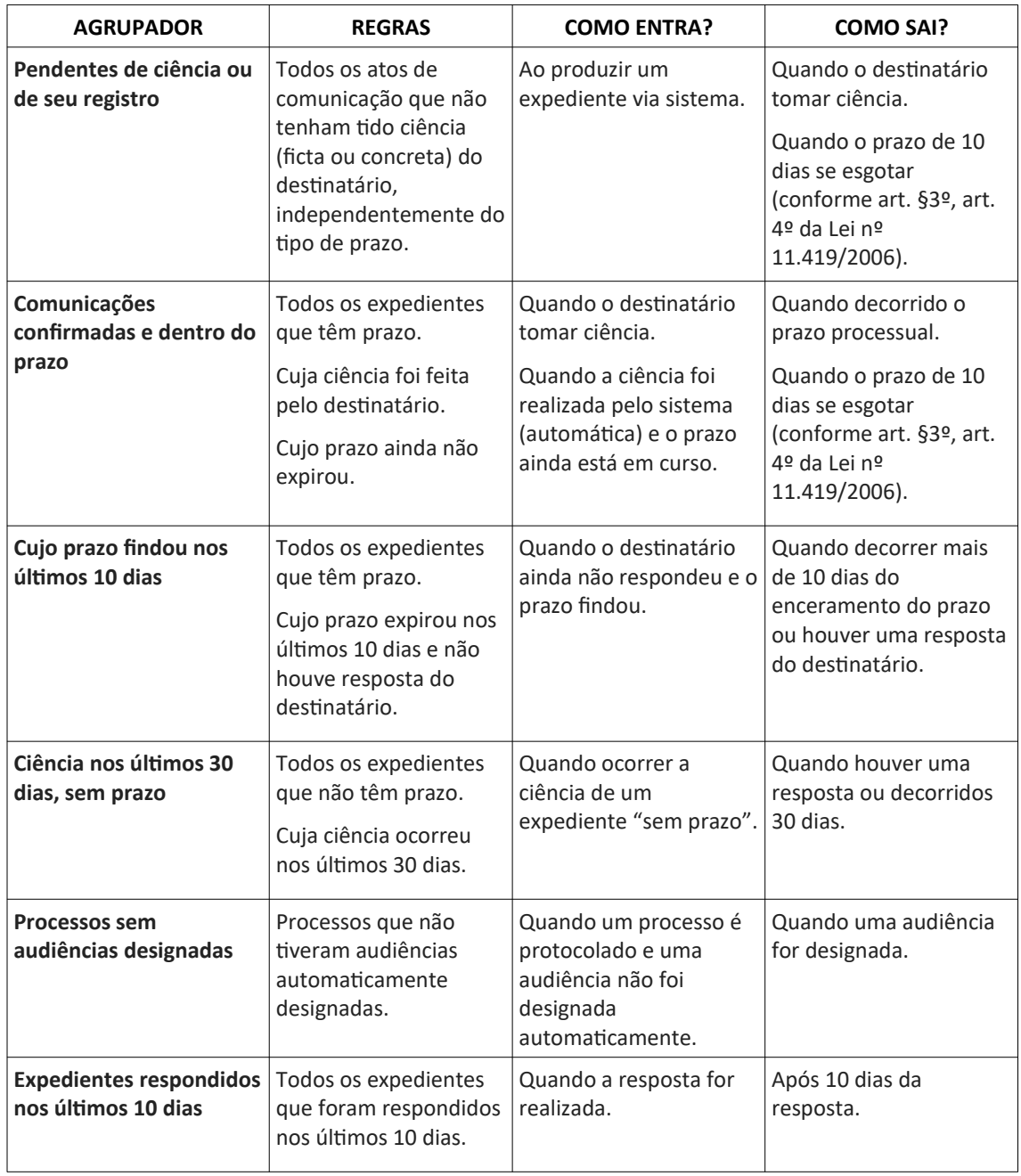